**KETRON** Tipps & Tricks Re

# gistration 1

# **REGISTRATION - Teil 1**

# Für SD9 – SD 90 – SD60 - SD7 - SD40 MIDJPRO

# **REGISTRATION TEIL1: DIE SPEICHERUNG UND DAS SETUP**

Auch mit den aktuellen Ketron-Instrumenten der SD-Serie (und des MIDJAY PRO) lassen sich im "Handumdrehen" alle Einstellungen, die Sie für Ihre Musikstücke benötigen, speichern und sofort wieder aufrufen.

Das Zauberwort heisst "REGISTRATIONEN", und sie bilden, neben den Styles und den Sounds, eines der wichtigsten Elemente der Ketron-Instrumente.

Alles, was Sie am Instrument für Ihren Musiktitel brauchen, können Sie natürlich jedesmal von Hand "justieren", also z.B. zuerst den Style auswählen, dann den passenden Sound für die rechte Hand suchen, die Lautstärken einrichten, das Tempo für die Begleitung regeln und schließlich Ihre Zuhörer wieder aufwecken, die in der Zwischenzeit vielleicht schon eingenickt sind.

Mit Hilfe der Registrationen aber lässt sich Ihr Ketron-Instrument mit einem "Fingertipp" komplett umregistrieren.

Zeit also, diesem Bereich einen eigenen (und sogar 2-teiligen...) "Tipps und Tricks" Beitrag zu widmen, damit sowohl Neueinsteiger, als auch "alte Hasen" die verschiedenen Funktionen optimal für Ihre Musik nutzen können!

#### **Los gehts!**

## **1. ERST EINMAL EIN KLEINER ÜBERBLICK...**

Drücken Sie an Ihrem Ketron-Instrument den Taster "**REGS.**"

Es öffnet sich eine Ansicht wie im nächsten Bild dargestellt.

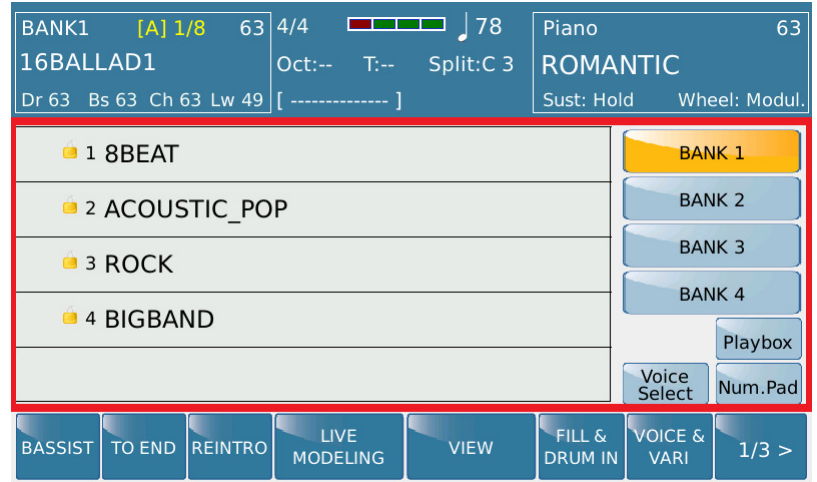

Im Vergleich zur Hauptseite der Styleansicht ändert sich nur der rot markierte Bereich, die blauen Bereiche bleiben (fast) unverändert. Nur links oben im Display wird an Stelle der Stylegruppe die Registrationsbank (hier BANK1) angezeigt.

Alle aktuellen Ketron-Instrumente verfügen über die gleichen Features im Registrationsbereich:

- insgesamt 4096 Registrationen
- unterteilt in 4 Bänke mit jeweils 1024 Registrationen
- mit automatischer Nummerierung beim Abspeichern. Dadurch können die Registrationen über das Nummernpad immer mit der gleichen Nummer aufgerufen werden. Vor dem Namen der Registration wird eine Nummer angezeigt, gefolgt von einem Schloßsymbol, als Zeichen, dass der Registration eine feste Nummer zugeordnet wurde.

Der grösste Teil des Displays ist natürlich für den Namen der Registration reserviert. Im rechten Bereich finden Sie noch einige Kontrollfelder, wie auf dem nächsten Bild etwas vergrössert dargestellt.

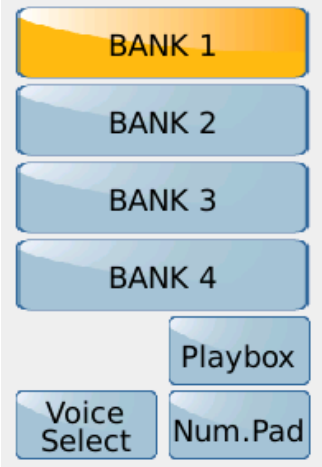

## **BANK1-4:**

In den Registrationsbänken 1-4 werden die Registrationen abgespeichert. Pro Bank sind 1024 Registrationen möglich.

#### **Playbox:**

Mit jeder Registrationsbank ist ein spezieller Ordner namens "PLAYBOX" verknüpft. Diese 4 Ordner finden Sie im internen Speicher (UserFS), sie sind mit PLAYBOX 1 – 4 bezeichnet.

In diese Ordner können, wie bei "normalen" Ordnern auch, verschiedene Filetypen (z.B. Midifiles, Wave-oder Mp3-Dateien) gespeichert werden. Diese Ordner könnten auch zusätzlich mit Registrationen bestückt werden. Falls also 4096 Registrationen nicht ausreichen sollten...

Die Anwahl der Files in den PLAYBOX-Ordnern ist, anders als in den Registrationen, nicht mit dem Nummernpad, sondern nur mit dem Datenrad oder über den Fußschalter (FS6 oder FS13) möglich.

#### **Nummernpad:**

Alle Registrationen können entweder mit dem Datenrad, dem Fußschalter, oder nummerisch mit dem Nummernpad aufgerufen werden. Tippen Sie dazu auf das Feld ..Num.Pad".

Es öffnet sich eine Ansicht, wie auf dem nächsten Bild gezeigt.

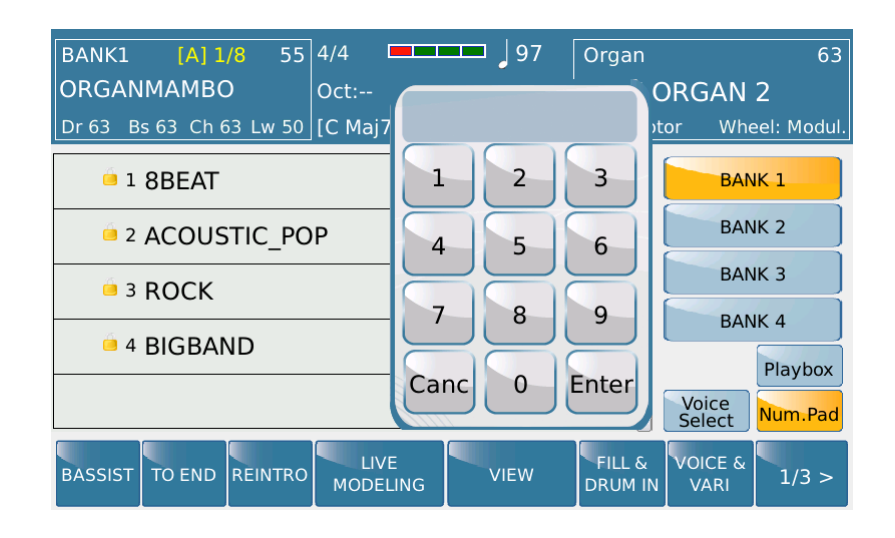

Zum Aufrufen der Registration tippen Sie die entsprechende Nummer auf dem Nummernpad und bestätigen Sie die Eingabe mit dem "Enter"-Feld. WICHTIG: Die ENTER-Taste auf dem Bedienfeld hat in diesem Fall keine Funktion.

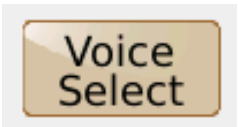

Diese Funktion ermöglicht es Ihnen, für jede Registration 5 Sounds für die rechte Hand (Werksounds oder User-Voices) abzuspeichern. Dies ist insbesonders dann interessant, wenn Sie anstelle von Styles oder Midifiles mit Audiofiles wie Mp3 oder Wave arbeiten.

Eine genaue Beschreibung, wie Sie diese Sounds in eine Registration speichern, finden sie in unserem "Tipps und Tricks" Beitrag "DIE SOUNDVERWALTUNG".

## **2. DAS REGISTRATION-SETUP**

Fast jede Einstellung, die Sie an Ihrem Ketron-Instrument vornehmen, lässt sich auch in einer Registration abspeichern. Im REGISTRATION SETUP ist bereits werksseitig vorgegeben, welche Parameter sinnvollerweise in einer Registration "verankert" werden, und was global z.B. als "CUSTOM STARTUP" gesichert wird. Diese Werksvorgaben lassen sich natürlich auch ändern und speichern.

Drücken Sie dazu den Taster MENU und tippen Sie danach auf das Feld "REGS.SETUP".

Es öffnet sich eine Ansicht, wie auf dem nächsten Bild gezeigt.

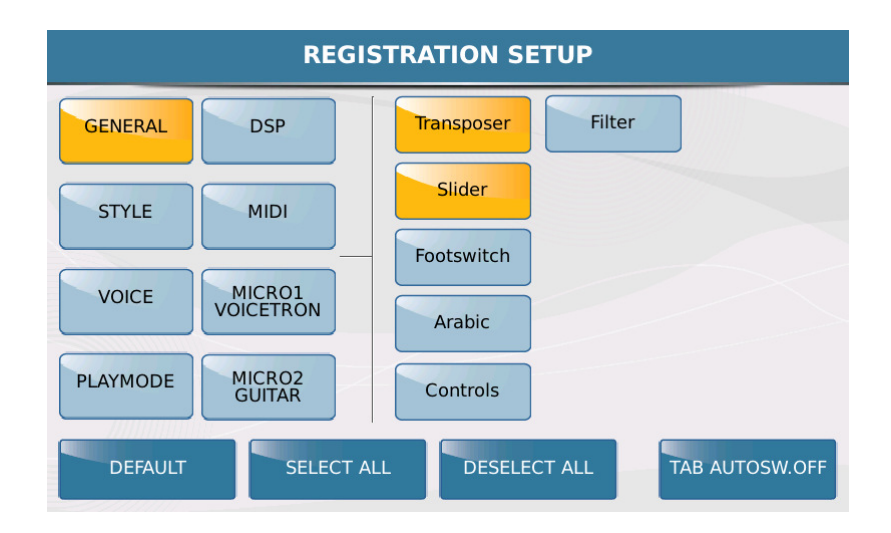

Links im Display sind die verschiedenen Bereiche des Instrumentes aufgeführt, rechts die dazugehörigen Parameter, die in einer Registration gespeichert werden. Ein gelb unterlegtes Feld bedeutet dabei, dass diese Funktion in einer Registration gespeichert wird, ein blaues Feld bedeutet, dass der Parameter nicht gespeichert wird.

Um die Setup-Einstellungen zu ändern, tippen Sie zuerst links im Display auf den gewünschten Bereich und danach rechts auf die Parameter, die gespeichert oder nicht gespeichert werden sollen.

Zusätzlich stehen Ihnen im unteren Teil des Displays noch einige Funktionen zur Verfügung. (nächstes Bild)

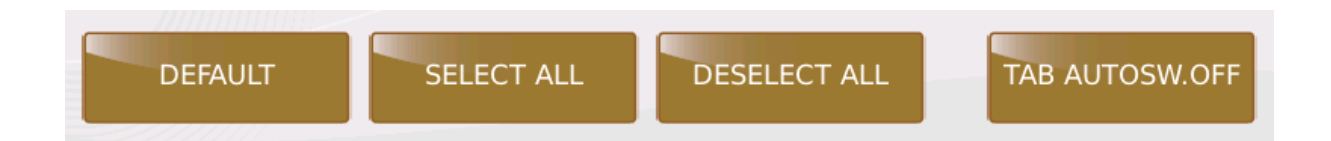

## **- DEFAULT:**

Setzt die Parameter eines einzelnen Bereiches auf die Werkseinstellung zurück.

## **- SELECT ALL:**

Aktiviert alle Parameter eines einzelnen Bereiches

## **- DESELECT ALL:**

Deaktiviert alle Parameter eines einzelnen Bereiches

## **- TAB AUTOSWITCH. OFF:**

Wenn dieses Feld aktiviert ist (gelb hinterlegt) schaltet das Registrationsmenü nach der Anwahl einer Registration automatisch auf die Hauptseite zurück.

Alle Änderungen, die Sie in diesem Menü vornehmen, müssen natürlich gespeichert werden. Drücken Sie dazu den Taster SAVE auf dem Panel und tippen Sie danach im Display auf das Feld "Save". (nächstes Bild)

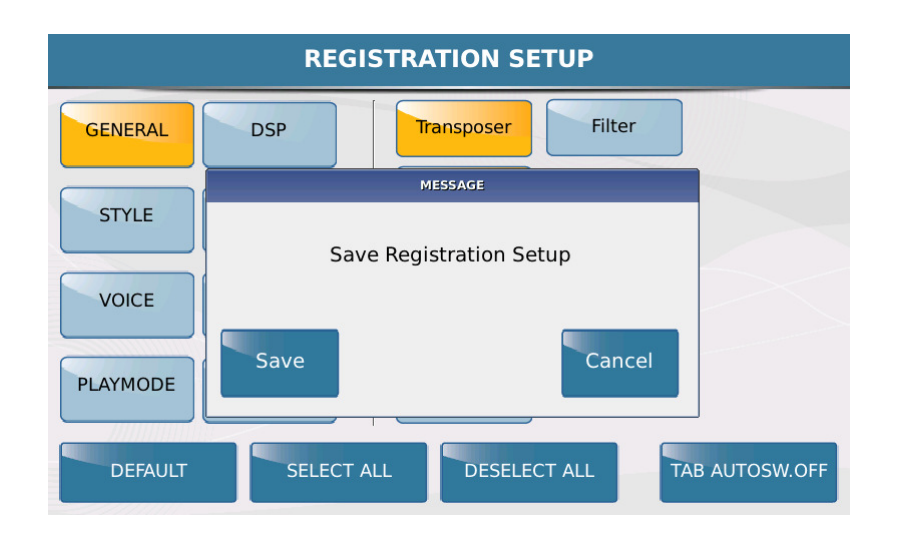

## **3. DAS SPEICHERN EINER REGISTRATION**

Das Abspeichern einer Registration geht im Prinzip sehr einfach vor sich.

- 1. Wählen Sie Ihre Einstellungen (Style, Sound, Tempo, Lautstärken, etc...)
- 2. Drücken Sie den Taster REGS.
- 3. Wählen Sie die Bank (1-4) aus, in die Sie Ihre Registration abspeichern möchten.
- 4. Drücken Sie den Taster SAVE. Es öffnet sich eine Ansicht, wie auf dem nächsten Bild dargestellt.

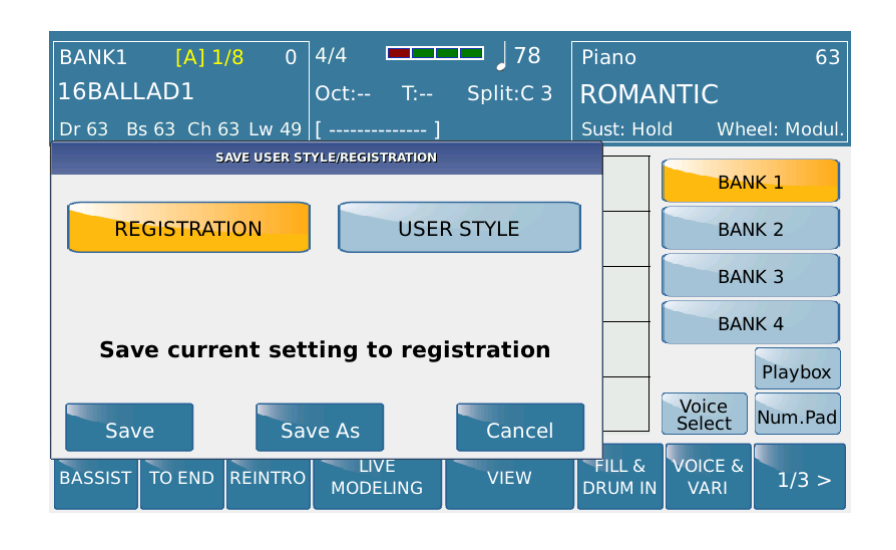

WICHTIG: Wenn Sie vor dem Speichern noch keine bestehende Registration ausgewählt hatten, dann können Sie im Display sowohl die Option "Save" als auch "Save As" antippen. Wurde vor dem Speichern schon eine Registration ausgewählt, dann wählen Sie "Save As", ansonsten erscheint eine Information mit der vorherigen Registration und der Option, diese Registration zu überschreiben.

Nachdem die Option "Save As" ausgewählt wurde, öffnet sich im Display die Namenseingabe. (nächstes Bild)

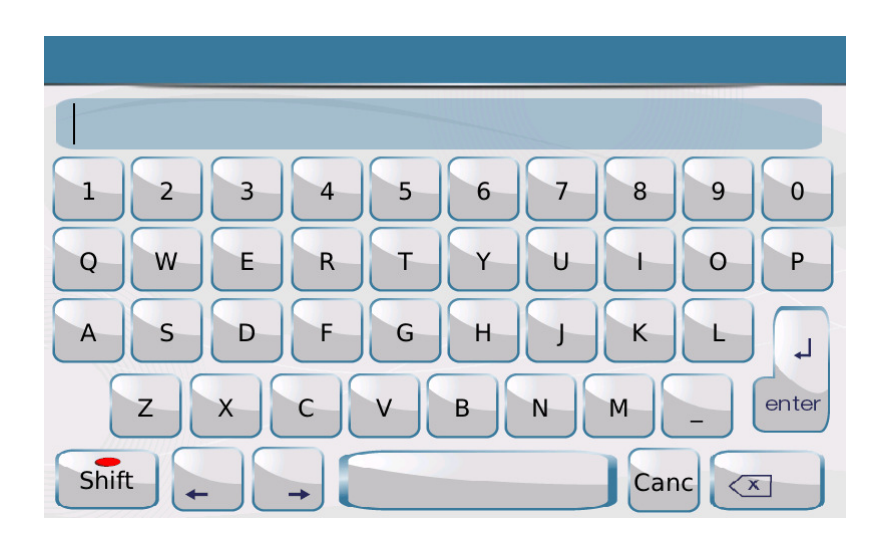

Geben Sie nun im Display den Namen für Ihre Registration ein und tippen Sie danach im Display auf das Feld "enter". (nächstes Bild, rot markiert) WICHTIG: Der Taster "ENTER" auf dem Panel ist in diesem Fall ohne Funktion.

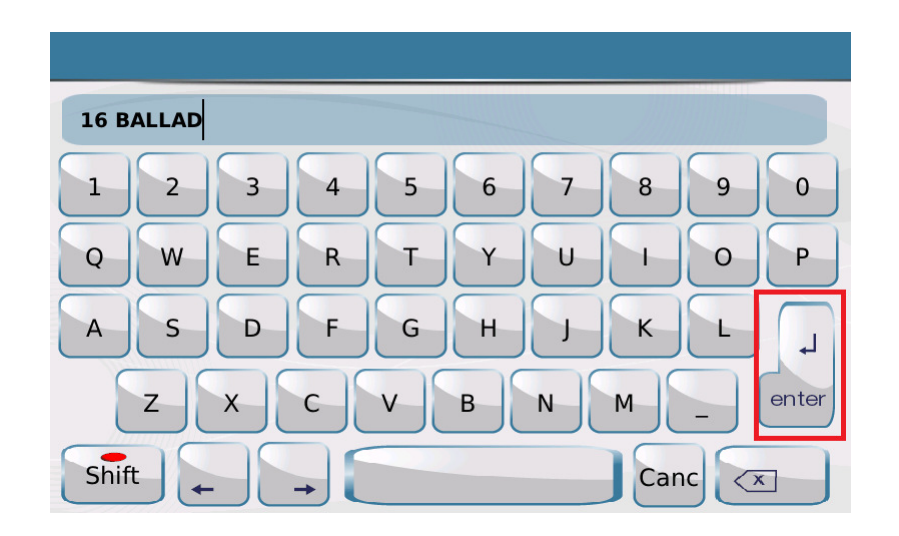

Die Registration wird gespeichert und mit einer festen Nummer versehen. (nächstes Bild)

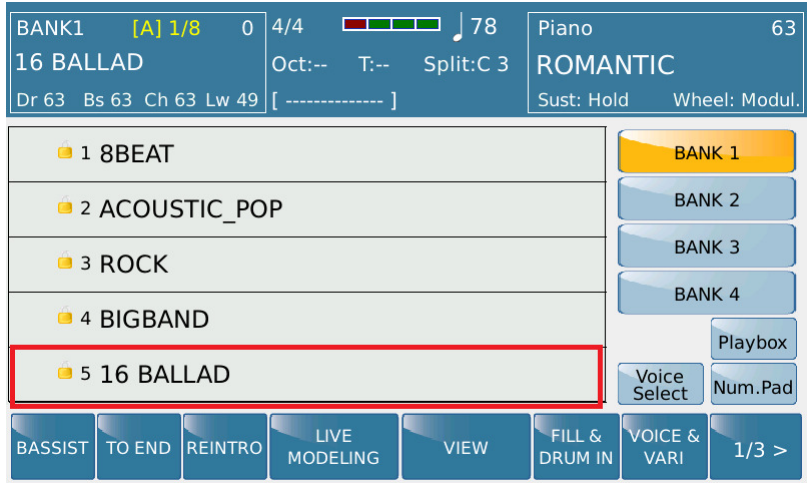

## **Geschafft!!!**

Die Registrationen können nun über das Nummernpad oder mit dem Datenrad aufgerufen werden.

WICHTIG: Beim Anwählen mit dem Datenrad wird die Registration erst mit dem Taster "ENTER" oder durch Antippen der Registration aktiviert.

Im 2. Teil geht es dann mit weiteren Möglichkeiten und interessanten Besonderheiten der REGISTRATIONEN weiter!

Viel Spaß beim Ausprobieren!

Ihr KETRON-MUSIXX Team